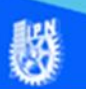

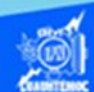

## **Insertar hojas en un libro de trabajo**

El proyecto crece con el paso del tiempo y el número de hojas de cálculo resulta insuficiente para continuar con nuestras labores, debido a que inicialmente contamos con una hoja de cálculo, sin embargo, se pueden añadir más hasta el límite de 255, para ello, utilizar el ejemplo del archivo de G2IVEHumbertoDB.xlsx y adicionar la "Hoja4" , mediante el empleo del siguiente procedimiento.

1.- Abrir el archivo G2IVEHumbertoDB.xlsx, que contiene tres hojas de cálculo realizadas previamente.

2.- Ubicarse en la hoja llamada venta de autos, mediante un clic sobre la etiqueta de la hoja de cálculo, que contiene la información de venta de autos.

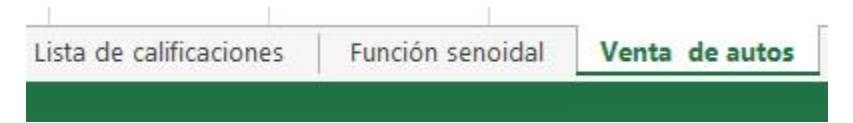

3.- Elegir la cinta de opciones llamada inicio.

4.- Seleccionar en la sección de celdas, la opción de insertar, dando un clic en la flecha, para desplegar el submenú.

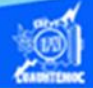

5.- Dar un clic en la opción insertar hoja, como se muestra en la figura.

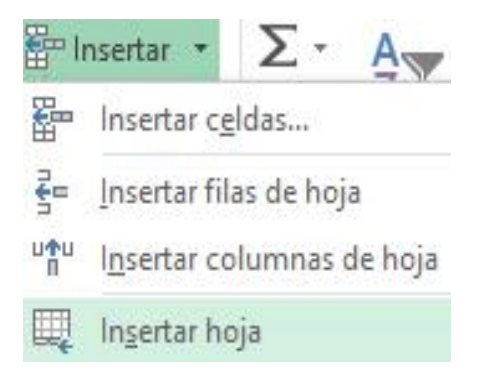

6.- Se crea una nueva hoja de cálculo que tiene por nombre "Hoja4" y se encuentra ubicada a la izquierda de la hoja de cálculo llamada venta de autos.

7.- Desplazar a la derecha de la hoja de cálculo llamada venta de autos.

8.- Seleccionar la "Hoja4", mediante un clic sobre su etiqueta.

9.- Arrastrar la "Hoja4", presionando el botón izquierdo del ratón y sin soltarlo, desplazamos la "Hoja4" a la derecha de la hoja de cálculo que tiene por nombre venta de autos.

10.- Colocada la "Hoja4" a la derecha de la hoja venta de autos, soltar el botón izquierdo del ratón.

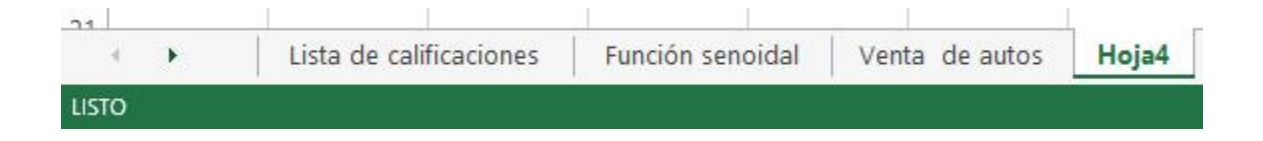

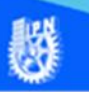

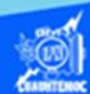

## **Procedimiento para eliminar una hoja de cálculo**

1.- Abrir el archivo G2IVEHumbertoDB.xlsx, que contiene cuatro hojas de cálculo realizadas previamente.

2.- Ubicar en la "Hoja4", mediante un clic sobre la etiqueta.

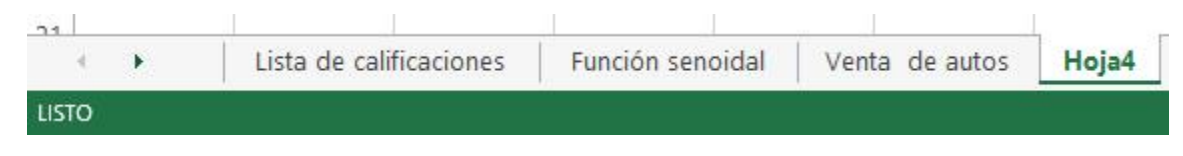

3.- Elegir la cinta de opciones llamada inicio.

4.- Seleccionar en la sección de celdas, la opción de eliminar, dando un clic en la flecha, para desplegar el submenú.

5.- Dar un clic en la opción eliminar hoja, como se muestra en la figura.

6.- Se elimina la hoja de cálculo que se tenía seleccionada.

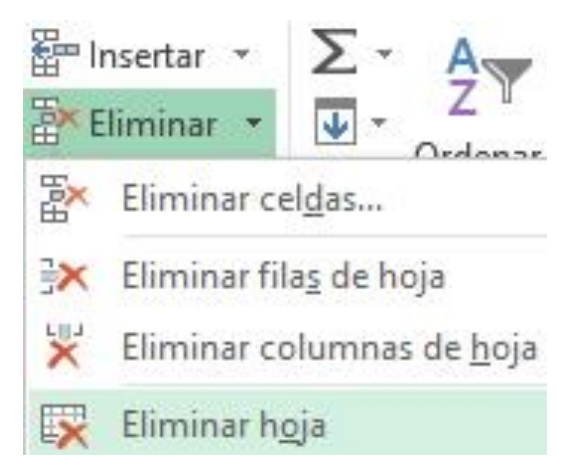